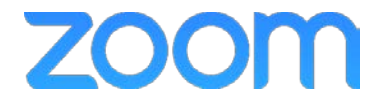

College of Medicine Tutorial Series

## Schedule a Meeting

- 1. On any computer with Zoom installed, you can log in to the Zoom Client to schedule a meeting.
- 2. Click the Schedule button after opening and logging in to the Zoom client

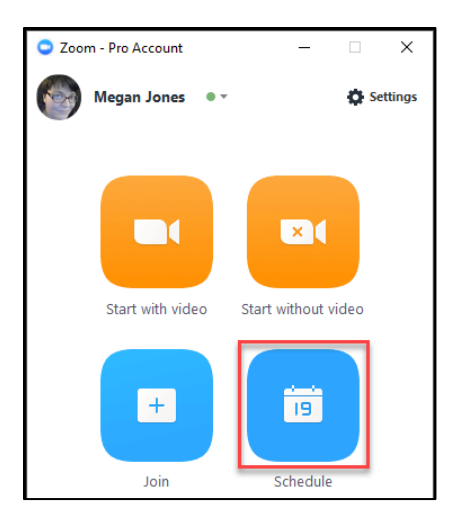

- 3. The Schedule a new meeting window opens
- 4. Click the drop down menu to set the date of the meeting

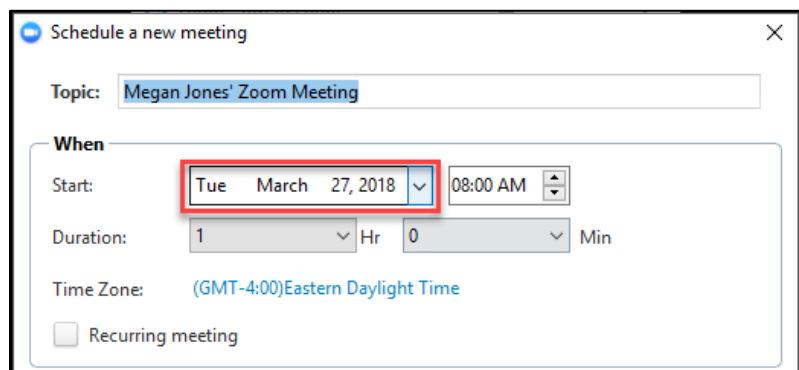

- 5. Set the time of the meeting
- 6. Set the duration of the meeting
- 7. Set a title for the meeting

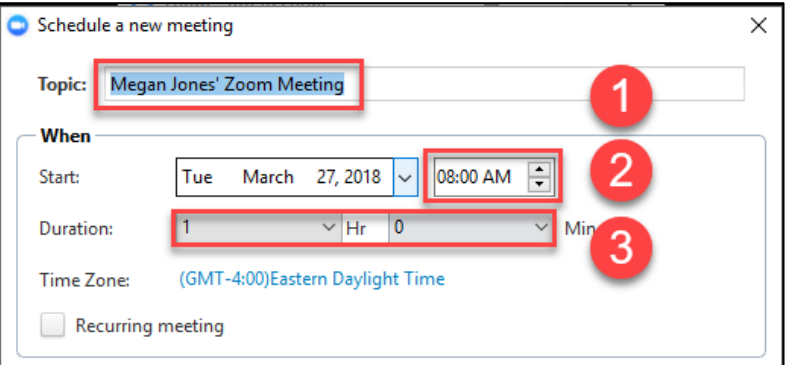

8. Set additional options by dropping down the Advanced Options menu

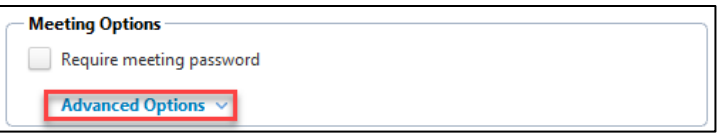

9. You can mute participants as they join the meeting

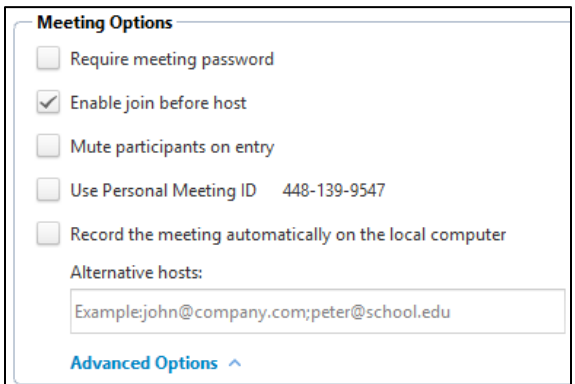

- 10. Collapse the advanced options by clicking Advanced Options again
- 11. Choose a calendar
- 12. Click the Schedule button to confirm the meeting

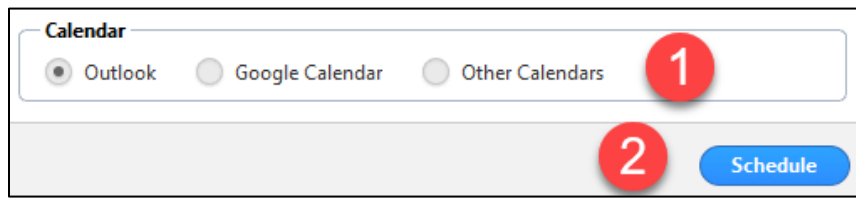

- 13. Zoom will open the email program of your choice from the previous window
- 14. Outlook was chosen in the meeting options, so Outlook opens to the meeting scheduler

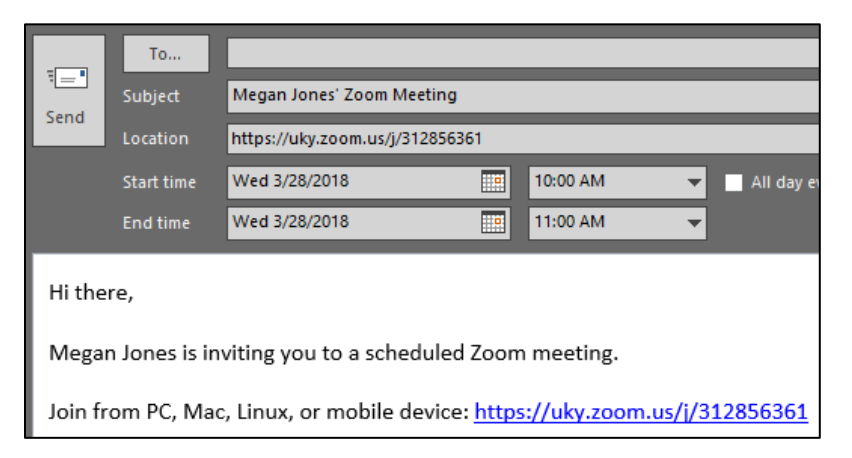

- 15. Enter all attendees of the meeting
- 16. Click the Send button to email a meeting invite to chosen invitees

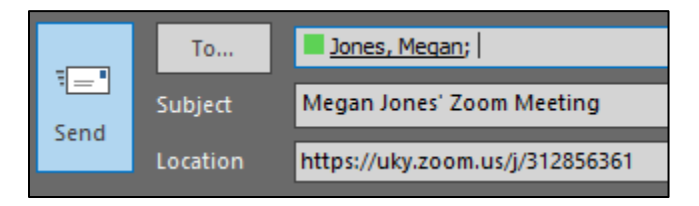

17. Click the Meetings option in the Zoom client to see all meetings you have scheduled

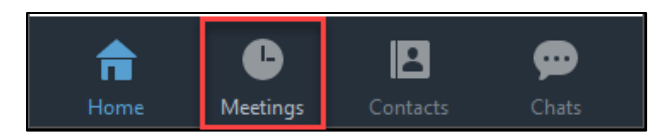

## 18. Our meeting appears in the list

## Wed, Mar 28, 2018

10:00 AM to 11:00 AM

Topic: Megan Jones' Zoom Meeting Meeting ID: 312 856 361